### DirectX 9 mit Visual Basic.NET – DirectInput

### **Vorwort**

Nachdem mir ([HIER ZAHL EINFÜGEN] xD) 2 mal OpenOffice abgeschmiert ist, versuche ich nun das 4. Tutorial fertig zu schreiben...

Also, das Tutorial handelt von DirectInput wie es auch im Titel schon steht.

Warum sollte ich DirectInput benutzen? die Standardfunktionen sind doch auch ganz nett! Ganz einfach, DirectInput ermöglicht es z.B. mehrere Tastendrücke zu verarbeiten.

Im Grunde wollen wir das Dreieck was wir im letzten Tutorial zum Rotieren gebracht haben, heute per Benutzereingaben Rotieren lassen... wat'n Satz^^

## **Verweis Festlegen**

In diesem Tutorial brauchen wir einen Verweis auf die DirectInput Bibliothek:

| <b>CO</b> Verweis hinzufügen<br>.NFT<br><b>COM</b> | Projekte<br>Durchsuchen<br>Aktuell |            |            | Đ<br>$\overline{\mathbf{x}}$ |
|----------------------------------------------------|------------------------------------|------------|------------|------------------------------|
|                                                    |                                    |            |            |                              |
| Komponentenname                                    | Version                            | Laufzeit   | Pf.        |                              |
| Microsoft.DirectX.Direct3DX                        | 1.0.2908.0                         | v1.1.4322  | C.         |                              |
| Microsoft.DirectX.Direct3DX                        | 1.0.2909.0                         | v1.1.4322  | C.         |                              |
|                                                    | Microsoft.DirectX.Direct3DX        | 1.0.2910.0 | v1.1.4322  | $C^{\prime}$                 |
|                                                    | Microsoft.DirectX.Direct3DX        | 1.0.2911.0 | v1.1.4322  | C.                           |
|                                                    | Microsoft.DirectX.DirectDraw       | 1.0.2902.0 | v1.1.4322  | e                            |
|                                                    | Microsoft.DirectX.DirectInput      | 1.0.2902.0 | v1.1.4322  | C                            |
|                                                    | Microsoft.DirectX.DirectPlay       | 1.0.2902.0 | v1.1.4322  | C                            |
|                                                    | Microsoft.DirectX.DirectSound      | 1.0.2902.0 | v1.1.4322  | C                            |
| Microsoft.JScript                                  |                                    | 8.0.0.0    | v2.0.50727 | e                            |
| Microsoft.mshtml                                   |                                    | 7.0.3300.0 | v1.0.3705  | G:                           |
| Microsoft.mshtml                                   |                                    | 7.0.3300.0 | v1.0.3705  | G:                           |
| Microsoft.mshtml                                   |                                    | 7.0.3300.0 | v1.0.3705  | C: =                         |
| ∢                                                  | m.                                 |            |            |                              |
|                                                    |                                    |            |            |                              |
|                                                    |                                    | ок         |            | Abbrechen                    |
|                                                    |                                    |            |            |                              |

*Bild 1: Verweis auf DirectInput festlegen*

### **Kapitel 1 – Den Code Aktualisieren**

Der Code aus dem Letzten Tut:

```
Code 1: 
Public Class Form1
     Public Dev As Device
     Public Parameter As PresentParameters
     Dim Camera As Camera
     Private VertexBuf As VertexBuffer
     Public Sub initialsieren()
         Parameter = New PresentParameters
         Parameter.Windowed = True
         Parameter.SwapEffect = SwapEffect.Discard
         Parameter.EnableAutoDepthStencil = True
         Parameter.AutoDepthStencilFormat = DepthFormat.D16
        Dev = New Device(0, DeviceType.Hardware, Me.Handle,
                          CreateFlags.SoftwareVertexProcessing, Parameter)
        VertexBuf = New VertexBuffer(GetType(CustomVertex.PositionColored), 3, \overline{\phantom{a}}Dev, Usage.None,
                                       CustomVertex.PositionColored.Format, Pool.Default)
        Camera = New Camera(Dev, Me, 1, 50, _{-}New Vector3(0, 0, 5), _{-}New Vector3(0, 0, 0),
                    New Vector3(0, 1, 0))
     End Sub
     Private Sub Form1_Load(ByVal sender As Object, ByVal e As System.EventArgs) _
     Handles Me.Load
         initialsieren()
         Timer1.Start()
     End Sub
     Private Sub Timer1_Tick(ByVal sender As System.Object, ByVal e As System.EventArgs) _
     Handles Timer1.Tick
         Dev.Clear(ClearFlags.Target Or ClearFlags.ZBuffer, Color.CornflowerBlue, 1, 0)
         Dev.RenderState.Lighting = False
         Dev.RenderState.CullMode = Cull.Clockwise & Cull.CounterClockwise
        Dim vertex As CustomVertex. PositionColored() =
         CType(VertexBuf.Lock(0, LockFlags.None), CustomVertex.PositionColored())
         vertex(0) = New CustomVertex.PositionColored(0, 1, 0, Color.Blue.ToArgb)
         vertex(1) = New CustomVertex.PositionColored(1, -1, 0, Color.Red.ToArgb)
        vertex(2) = New CustomVertex.PositionColored(-1, -1, 0, Color.Green.ToArgb)
        Dev.Transform.World *= Matrix.RotationZ(0.02) * Matrix.RotationY(0.02) *
                                                            Matrix.RotationX(0.02)
         VertexBuf.Unlock()
         Dev.SetStreamSource(0, VertexBuf, 0)
         Dev.VertexFormat = CustomVertex.PositionColored.Format
         Dev.BeginScene()
         Dev.DrawPrimitives(PrimitiveType.TriangleList, 0, 1)
         Dev.EndScene()
         Dev.Present()
     End Sub
End Class
```
### Nun erstellen wir 2 neue Klassenvariablen:

```
Code 2: 
  Public KeyBoard As DirectInput.Device
  Public KeyBoardState As DirectInput.KeyboardState
Erklärung
```
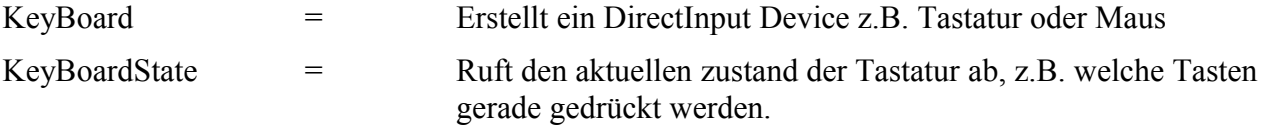

## **Kapitel 2 – Keyboard Initialisieren**

ł.

Damit wir die Tastatur auch verwenden können müssen wir diese erst Initialisieren, dazu schreiben wir einfach diesen Code ganz unten in die Initialisierungs Sub:

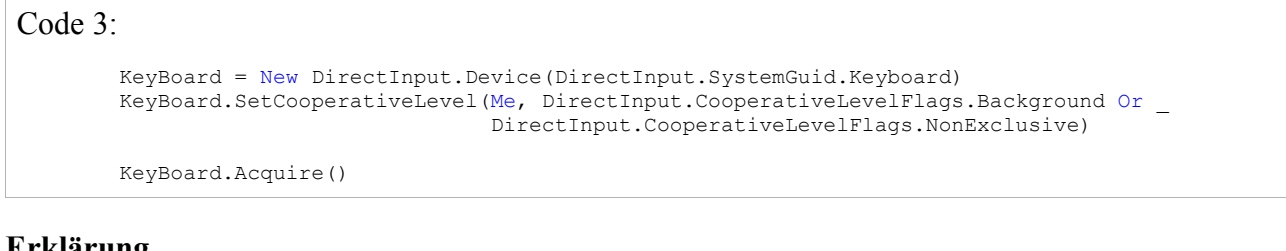

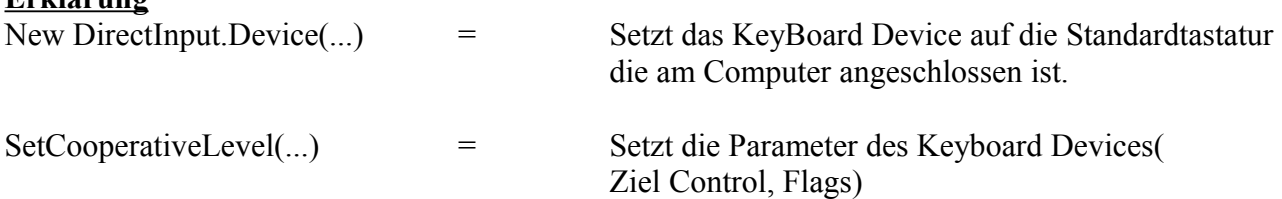

## **Kapitel 3 – Let's rotate... again**

Nun wollen wir unser Dreieck Rotieren lassen, damit unsere Tasten regelmäßig auf Tastendruck überprüft werden schreiben wir in die Timer1 Sub folgenden Code in die erste Zeile:

Code 4:

```
KeyBoardState = KeyBoard.GetCurrentKeyboardState
```
und dann löschen wir folgende Zeile in der Timer1 Sub:

Code 5:

```
Dev.Transform.World *= Matrix.RotationZ(0.02) * Matrix.RotationY(0.02) *
                         Matrix.RotationX(0.02)
```
und schreiben in die gleiche Zeile folgenden Code:

Code 6: If KeyBoardState(DirectInput.Key.Left) Then Dev.Transform.World \*= Matrix.RotationY(-0.02) End If If (KeyBoardState(DirectInput.Key.Right)) Then Dev.Transform.World \*= Matrix.RotationY(0.02) End If If (KeyBoardState(DirectInput.Key.Up)) Then Dev.Transform.World \*= Matrix.RotationX(0.02) End If If (KeyBoardState(DirectInput.Key.Down)) Then Dev.Transform.World \*= Matrix.RotationX(-0.02) End If

#### **Erklärung**

Im Grunde ist es das selbe wie vorher, nur dass die einzelnen Tasten überprüft werden und je nach Tastendruck Rotiert.

**Der Komplette Code**

Code 7:

```
Imports Microsoft
Imports Microsoft.DirectX
Imports Microsoft.DirectX.Direct3D
Public Class Form1
     Public Dev As Device
     Public KeyBoard As DirectInput.Device
     Public KeyBoardState As DirectInput.KeyboardState
     Public Parameter As PresentParameters
     Dim Camera As Camera
     Private VertexBuf As VertexBuffer
     Public Sub initialsieren()
         Parameter = New PresentParameters
         Parameter.Windowed = True
         Parameter.SwapEffect = SwapEffect.Discard
         Parameter.EnableAutoDepthStencil = True
         Parameter.AutoDepthStencilFormat = DepthFormat.D16
         Dev = New Device(0, DeviceType.Hardware, Me.Handle, CreateFlags.SoftwareVertexProcessing,
Parameter)
         VertexBuf = New VertexBuffer(GetType(CustomVertex.PositionColored), 3, Dev, Usage.None,
CustomVertex.PositionColored.Format, Pool.Default)
        Camera = New Camera(Dev, Me, 1, 50, New Vector3(0, 0, 5), New Vector3(0, 0, 0), New
Vector3(0, 1, 0))
         KeyBoard = New DirectInput.Device(DirectInput.SystemGuid.Keyboard)
         KeyBoard.SetCooperativeLevel(Me, DirectInput.CooperativeLevelFlags.Background Or _
                                       DirectInput.CooperativeLevelFlags.NonExclusive)
         KeyBoard.Acquire()
     End Sub
     Private Sub Form1_Load(ByVal sender As Object, ByVal e As System.EventArgs) _
     Handles Me.Load
         initialsieren()
         Timer1.Start()
     End Sub
     Private Sub Timer1_Tick(ByVal sender As System.Object, ByVal e As System.EventArgs) Handles
Timer1.Tick
         Dev.Clear(ClearFlags.Target Or ClearFlags.ZBuffer, Color.CornflowerBlue, 1, 0)
         KeyBoardState = KeyBoard.GetCurrentKeyboardState
         Dev.RenderState.Lighting = False
         Dev.RenderState.CullMode = Cull.Clockwise & Cull.CounterClockwise
         Dim vertex As CustomVertex.PositionColored() = CType(VertexBuf.Lock(0, LockFlags.None),
CustomVertex.PositionColored())
         vertex(0) = New CustomVertex.PositionColored(0, 1, 0, Color.Blue.ToArgb)
        vertex(1) = New CustomVertex.PositionColored(1, -1, 0, Color.Red.ToArgb)
         vertex(2) = New CustomVertex.PositionColored(-1, -1, 0, Color.Green.ToArgb)
         If KeyBoardState(DirectInput.Key.Left) Then
             Dev.Transform.World *= Matrix.RotationY(-0.02)
         End If
         If (KeyBoardState(DirectInput.Key.Right)) Then
             Dev.Transform.World *= Matrix.RotationY(0.02)
         End If
         If (KeyBoardState(DirectInput.Key.Up)) Then
             Dev.Transform.World *= Matrix.RotationX(0.02)
         End If
         If (KeyBoardState(DirectInput.Key.Down)) Then
             Dev.Transform.World *= Matrix.RotationX(-0.02)
         End If
         VertexBuf.Unlock()
         Dev.SetStreamSource(0, VertexBuf, 0)
         Dev.VertexFormat = CustomVertex.PositionColored.Format
         Dev.BeginScene()
         Dev.DrawPrimitives(PrimitiveType.TriangleList, 0, 1)
         Dev.EndScene()
         Dev.Present()
     End Sub
```
# **Build it!**

Nun können wir per F5 Taste das Projekt starten. Bei fragen könnt ihr mich auf meiner Seite erreichen [http://devtronic.bplaced.net](http://devtronic.bplaced.net/)